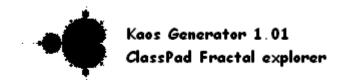

# **Kaos Generator 1.01**

The Kaos Generator application allows you to draw and explore 12 different fractals. After you draw a fractal, you can zoom in or out, and move the fractal. You can also change the parameters for some of them, such as Julia set. You can even read information about the fractal, set its iteration number, and save pictures and data files.

- 1 Kaos Generator Application Overview
- 2 Tracing fractals
- 3 Using Zoom and Pan tools
- 4 Using display tools
- **5 Setting parameters**
- 6 Saving and opening files
- 7 About Changelog

# 1 - Kaos Generator Application Overview

This section describes the Kaos Generator application and provides basic information about its menus and commands.

# Starting Up the Kaos Generator Application

Use the following procedure to start up the Graph & Table application.

# • ClassPad Operation

On the application menu, tap (This starts the Kaos Generator application and displays the Fractal window.

# **Kaos Generator Application Window**

When you start up the Kaos Generator application, the Fractal window appears on the display.

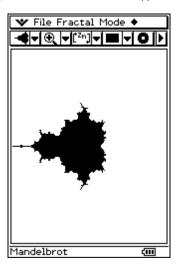

The application automatically draws the fractal.

#### **Kaos Generator Application Menus**

The menus items will be described in the next sections.

- [Open] - [Save] [File] - [Save as picture] [Fractal] - [Mandelbrot] - [Cubed Mandelbrot] - [Four Mandelbrot] - [Julia] - [1/C] - [1/(C+.25)] - [1/(C-1.40115)] - [1/(C-2)] - [λ (Lambda)] - [1/λ] - [1/(λ-1)] - [Henon Attractor] [Mode] - [Zoom In] - [Zoom Out] - [Zoom Factor...] - [Zoom Box] - [Pan] - [Faii]
- [Reset View]
- [Invert Colors]
- [Draft Mode] - [Off] - [Draft x2] - [Draft x4] - [Iteration]
- [Increment]
- [Goto coordinates...]
- [Information] [•] - [Set Julia constant] - [Set Attractor]

# **Kaos Generator Application Status Bar**

The status at the bottom of the Kaos Generator application shows the name of the current fractal selected.

Cubed Mandelbrot 🚥

Here, the Cubed Mandelbrot fractal has been selected.

# 2 - Tracing fractals

This section explains how to trace fractals and change the fractal type.

#### When you start the application

When you start Kaos Generator, the Mandelbrot fractal is automatically selected and drawn on the Fractal window.

#### Selecting the fractal type

You can select the fractal mode by clicking on the drop-down button (the first from the left side), or on the [Fractal] menu. Here is the list of available fractals.

| To do this:                                                        | Tap this button: | Or select this menu item:  |
|--------------------------------------------------------------------|------------------|----------------------------|
| Select the Mandelbrot fractal                                      | -                | Fractal - Mandelbrot       |
| Select the Cubed Mandelbrot fractal                                | 3-€              | Fractal - Cubed Mandelbrot |
| Select the Four Mandelbrot fractal                                 | ' <b>-</b>       | Fractal - Four Mandelbrot  |
| Select the Julia set                                               |                  | Fractal - Julia            |
| Select the Inverted Mandelbrot fractal                             | <b>&gt;</b>      | Fractal - 1/C              |
| Select the +0.25 Inverted Mandelbrot variant                       | [Es-             | Fractal - 1/(C+.25)        |
| Select the -1.40115 Inverted Mandelbrot variant (Myreberg's point) | <b>e</b> -       | Fractal - 1/(C-1.40115)    |
| Select the -2 Inverted Mandelbrot variant                          | -80              | Fractal - 1/(C-2)          |
| Select the Lambda fractal                                          | **               | Fractal - λ (Lambda)       |
| Select the Inverted Lambda fractal                                 | <b>*</b>         | Fractal - 1/λ              |
| Select the -1 Inverted Lambda variant                              |                  | Fractal - 1/(λ-1)          |
| Select the Henon attractor                                         | $\triangleright$ | Fractal - Henon Attractor  |

Here are some screenshots of some of these fractals (you can see the name in the status bar):

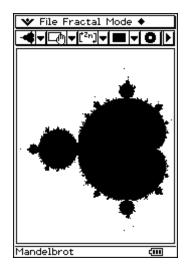

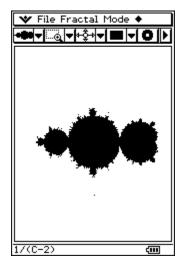

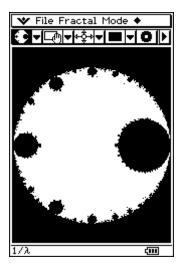

When you select the Julia fractal, or Henon Attractor, you can set their parameters by clicking on ♦ - Set Julia Parameter, or ♦ - Set Attractor (depending which fractal you are displaying). When you have clicked, you must enter the values in the input fields.

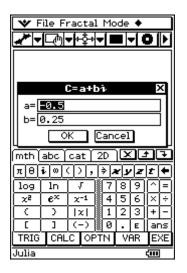

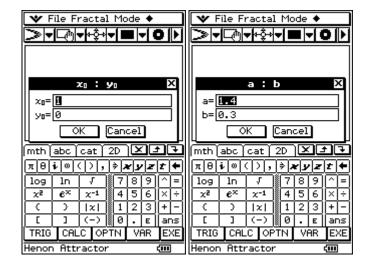

Julia Fractal Henon Attractor

# How to stop and pause the fractal tracing

You can stop tracing the fractal by pressing the Clear key. You can also pause and resume it by pressing the ← key.

## 3 - Using Zoom and Pan tools

This section explains how to navigate in the fractal using the Zoom and Pan tools.

#### Overview of the Mode menu

You can use navigation tools by clicking on the drop-down button, or on the Mode menu. Here are the 6 first functions (the others will be explained in the section 4):

| To do this:                                            | Tap this button: | Or select this menu item: |
|--------------------------------------------------------|------------------|---------------------------|
| Switch to zoom-in mode                                 | ⊕,               | Mode - Zoom In            |
| Switch to zoom-out mode                                | (2)              | Mode - Zoom Out           |
| Zoom in the center of the screen with a defined factor | <b>@</b>         | Mode - Zoom Factor        |
| Switch to zoom box mode                                | <u>@</u>         | Mode - Zoom Box           |
| Switch to Pan mode                                     |                  | Mode - Pan                |
| Restore the window settings                            | <b>@</b>         | Mode - Reset View         |

#### Using zoom tools

When you are in Zoom In or Zoom Out mode, just click on the part of the fractal you want to zoom. When you are in Zoom Box mode, you must draw a box by dragging the stylus on the screen.

The Zoom Factor tool is different, because it is not a mode. When you select it, it displays an input dialog where you must enter the zoom factor. If you tap OK it will zoom in the middle of the screen with the factor you entered.

You can perform Fast zoom by pressing + or - keys. + is similar to Zoom In but it zooms automatically in the middle of the screen. - is similar to Zoom Out but zooms automatically out the middle of the screen.

#### Pan

When you are in Pan mode, you have just to drag the stylus to move the fractal.

#### Restoring default window parameters

Reset View restores the default parameters (xmin, xmax, etc...).

# 4 - Using display tools

This section describes the two others tools in the Mode menu.

#### **Overview of the functions Draft and Invert Colors**

Here are the toolbar buttons and menu items corresponding to these functions:

| To do this:                                      | Tap this button: | Or select this menu item:    |
|--------------------------------------------------|------------------|------------------------------|
| Switch between Normal colors and Inverted colors | 0                | Mode - Invert Colors         |
| Draw all points                                  |                  | Mode - Draft Mode - Off      |
| Draw only 1 point out of 2                       |                  | Mode - Draft Mode - Draft x2 |
| Draw only 1 point out of 4                       | ::::             | Mode - Draft Mode - Draft x4 |

#### **Invert Colors**

Select Mode - Invert Colors to invert the colors in the fractal. The check-box is checked if the colors are inverted.

#### **Draft Mode**

If the tracing becomes too slow, you can select Mode - Draft Mode - Off, Draft x2 or Draft x4 to switch between the 3 modes. The radio buttons show which is selected.

# 5 - Setting parameters

This section explains how to set the parameters and some other practical tools.

#### Overview of the ♦ menu

Here are the toolbar buttons and menu items corresponding to the functions:

| To do this:                       | Tap this button:   | Or select this menu item:        |
|-----------------------------------|--------------------|----------------------------------|
| Set the iteration number          | [ <sup>tz</sup> n] | <ul><li>◆ - Iterations</li></ul> |
| Set the increment in pixels       | <del>+</del> \$→   | ◆ - Increment                    |
| Move to the entered coordinates   | [(X,Y]             | ◆ - Go to coordinates            |
| Get information about the fractal | 0                  | ◆ - Information                  |

#### Iterations

If you don't have much knowledge about sequences, iteration number is the number of times the sequence is calculated. So more there are iterations, more the fractal has details, more the calculation is slow. For the Mandelbrot fractal, when the iterations number is 1, you get a circle! To set the iterations number select ♦ - Iterations and enter a number in the input field. When you want to zoom in a part of the fractal, it is advised to set Draft x2 or Draft x4 if you don't want to wait hours before finding what you searched.

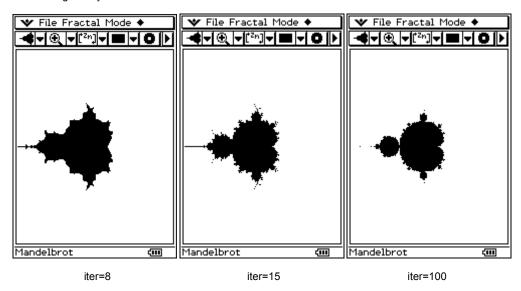

#### Increment

When you press ◀, ▶, ♠ and buttons, the fractal moves from about 20 pixels. You can modify this offset by selecting ♦ - ♦ - Increment and entering you increment in pixels.

#### Go to coordinates

If you want to go to a precise location, use ♦ - Go to coordinates and enter the coordinates in the input fields.

#### Information

You can get different information about the fractal type, the location, the zoom factor... by selecting ◆ - Information. Here is a screenshot you can get:

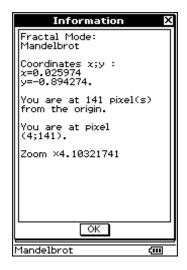

# 6 - Saving and opening files

This section explains how to save and open data files and pictures.

#### Overview of the File menu

Here are the functions used to save and open files:

| To do this:      | Tap this button: | Or select this menu item: |
|------------------|------------------|---------------------------|
| Load a data file | ď                | File - Open               |
| Save a data file | B                | File - Save               |
| Save a picture   | <b>P</b> 2       | File - Save as picture    |

#### What are data files?

Data files contain the window settings, the actual fractal mode and the iterations number. They use "FILE" type.

You can save or load a data file by selecting File - Open or File - Save.

## Saving pictures

If you want to keep a screenshot of the fractal, select File - Save as picture. The picture obtained has a 160x193 format.

# 7 - About - Changelog

# About

You can see in 🍑 - About to get more information.

Kaos Generator 1.01 programmed by TRUONG The Vinh "Kilburn". Great thanks to Brian Maguire. <a href="www.casiocalc.org">www.casiocalc.org</a>

Visit the ClassPad SDK website <a href="www.cpsdk.com">www.cpsdk.com</a>
... and the French ClassPad forum <a href="http://casiocalto.free.fr/Forum">http://casiocalto.free.fr/Forum</a>

All downloads can be found at www.classpad.org

Bug reports and suggestions can be sent at kilburn@free.fr General Public License 2005

# Changelog

ver.1.01: Added Zoom functions, Lambda fractal and its variants.